## **Инструкция для муниципального оператора по утверждению сведений о классах и вакансиях для зачисления в АИС «Е-услуги. Образование»**

1. Вход в модуль «Зачисление в ОО» АИС «Е-услуги» осуществляется должностным лицом муниципального органа, осуществляющего управление в сфере образования, ответственным за управление процессами внедрения и использования модуля «Зачисление в ОО» АИС «Е-услуги. Образование» (далее – сотрудник МООУСО, курирующий ООО), по адресу [http://172.16.255.13:8282](http://172.16.255.13:8282/)

2. Перейдите в раздел «**Реестры – На утверждение»** (рис. 1)

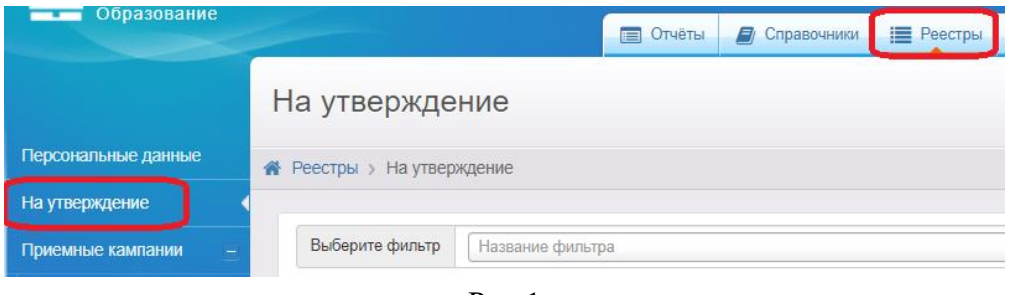

Рис.1

3. Нажмите на кнопку «**Применить**» (рис. 2).

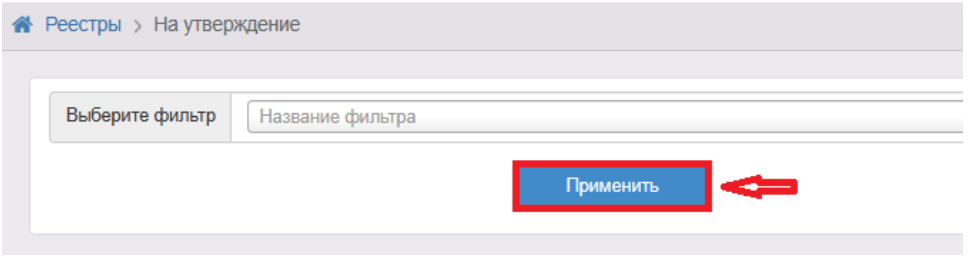

Рис.2

4. В поле «**Объект**» перейдите по ссылке с наименованием школы для просмотра и утверждения созданных классов и вакансий (рис. 3):

| B<br>罪<br>Выбор колонок |                                      | Показать 10<br>3a |
|-------------------------|--------------------------------------|-------------------|
| Дата                    | C <sub>2</sub><br><b>NOMBRO</b>      | • Заявитель       |
| 02.03.2021 12:37:07     | OO: MEOY COLLINº1<br><i>linumoni</i> |                   |

Рис.3

5. В случае утверждения созданного класса и вакансий нажмите на «**Принять**» в поле «**Действие**» (рис. 4):

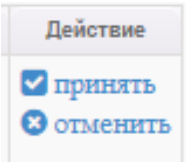

Рис.4